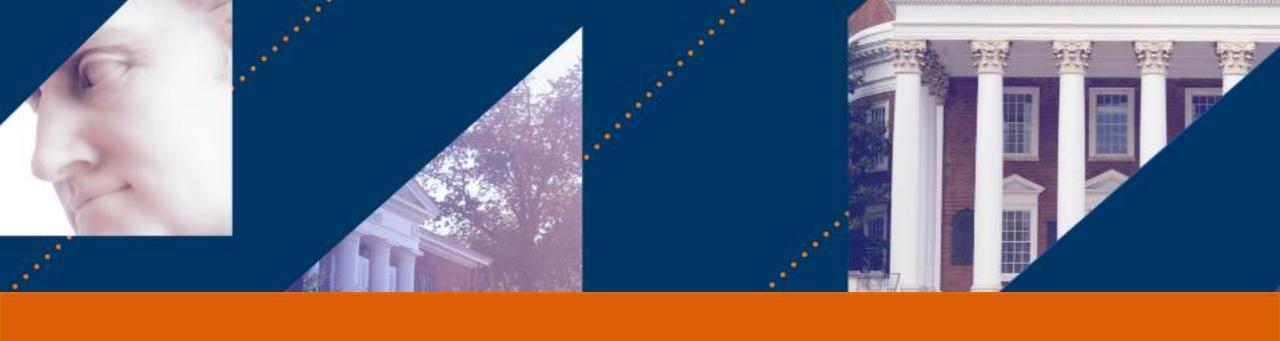

# Customer Accounts

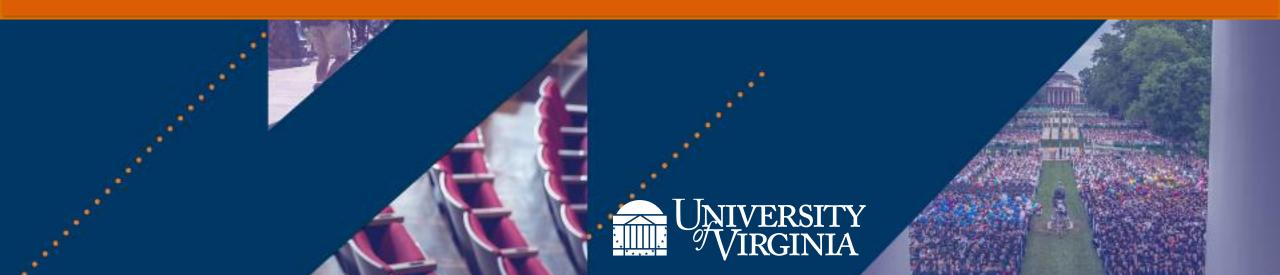

# Introduction | Course Objectives

After completing this course, you will be able to:

- Create a customer including how to add and edit Customer Contacts, and change Customer Summary
- Recognize when to use a customer invoice adjustment and when to credit and rebill an invoice
- Understand how to create, print, email, and adjust a Customer Invoice
- Create, print and email Customer Documents (including Consolidated Customer Invoice and Customer Statements)
- Request the creation of a Customer Portal Account
- Become aware of the reporting capabilities available for Customer Accounts

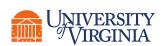

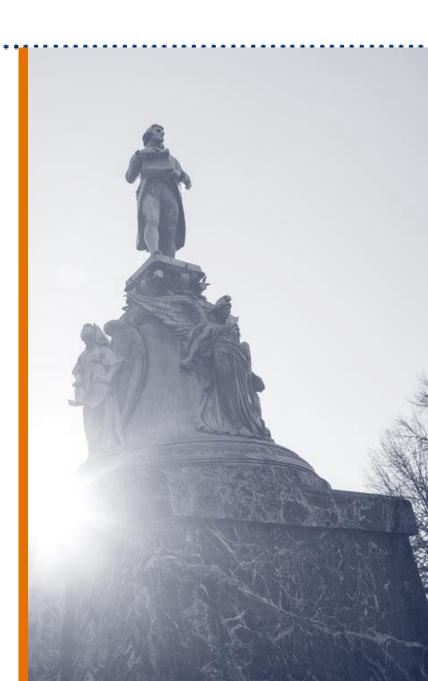

# Customer Accounts | What are the Benefits?

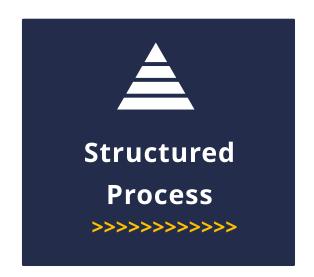

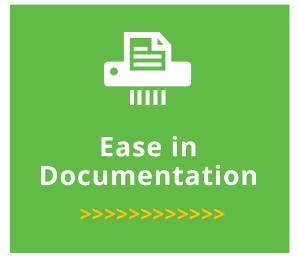

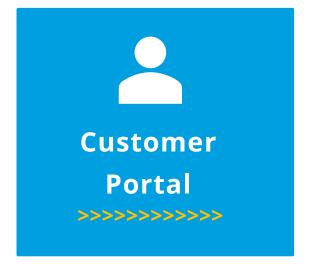

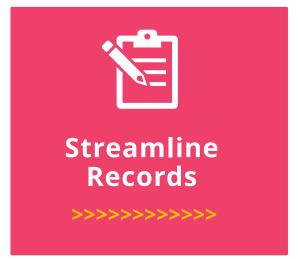

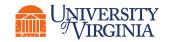

# Customer Accounts | High-Level Process Overview

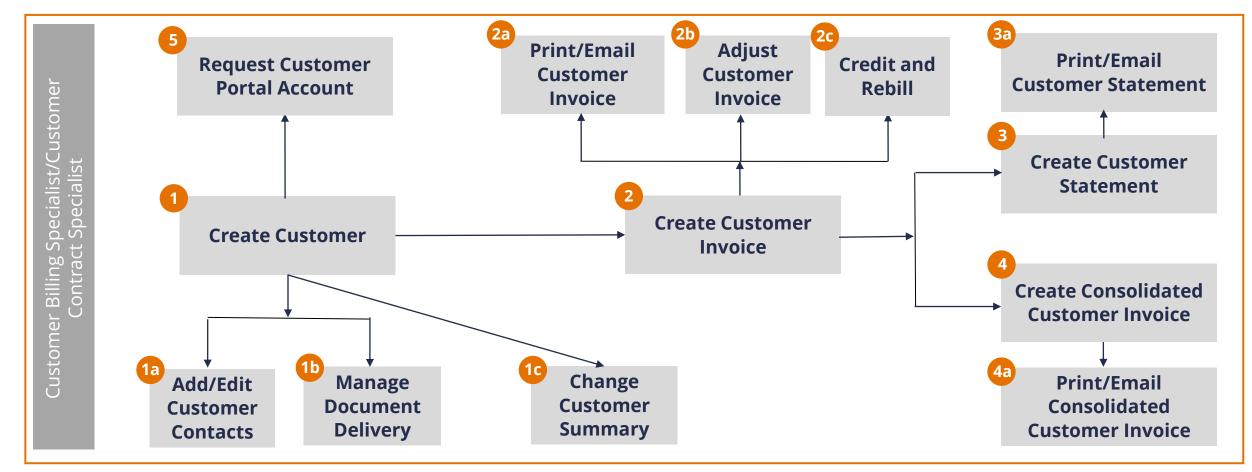

**Customer Billing Specialist** and **Customer Contract Specialist** can perform all the above steps.

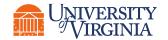

#### Customer Management | What is Customer Management?

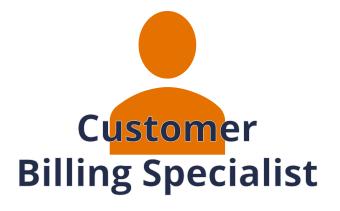

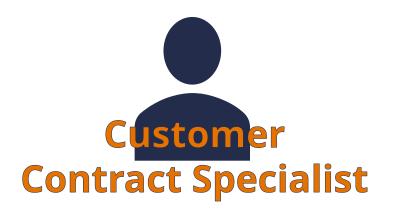

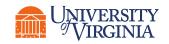

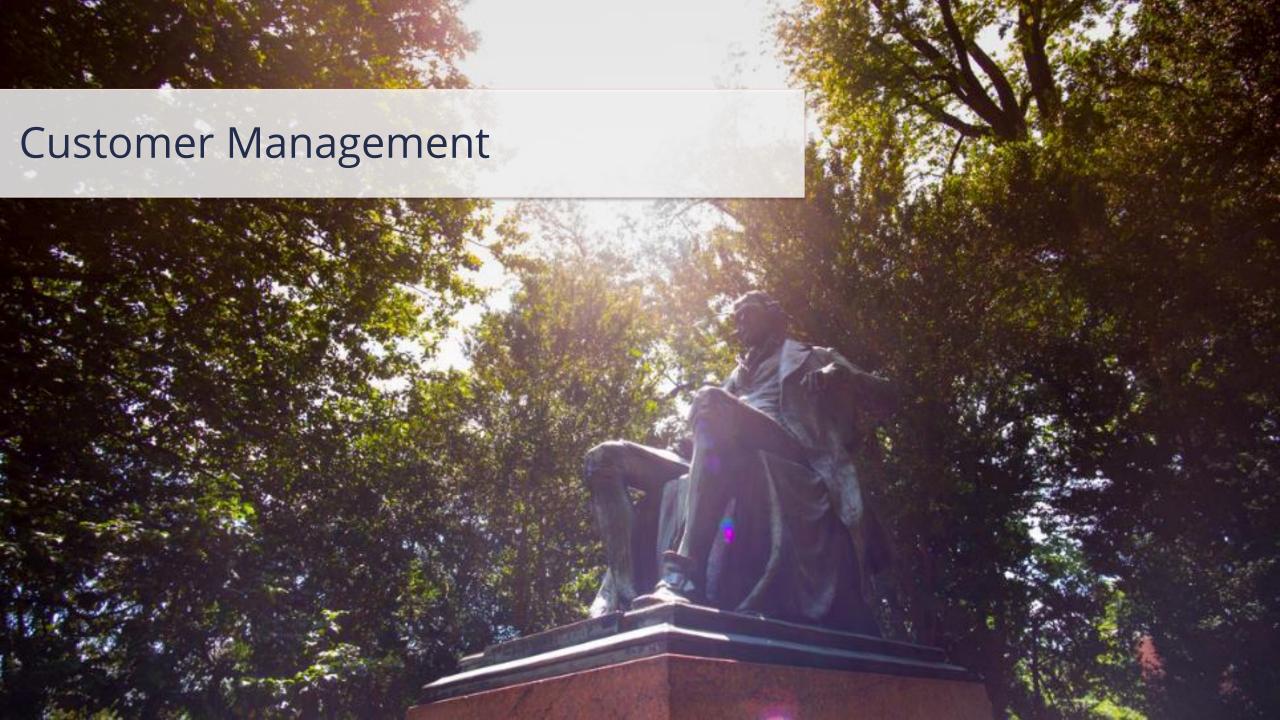

### Customer Management | High-Level Process Overview

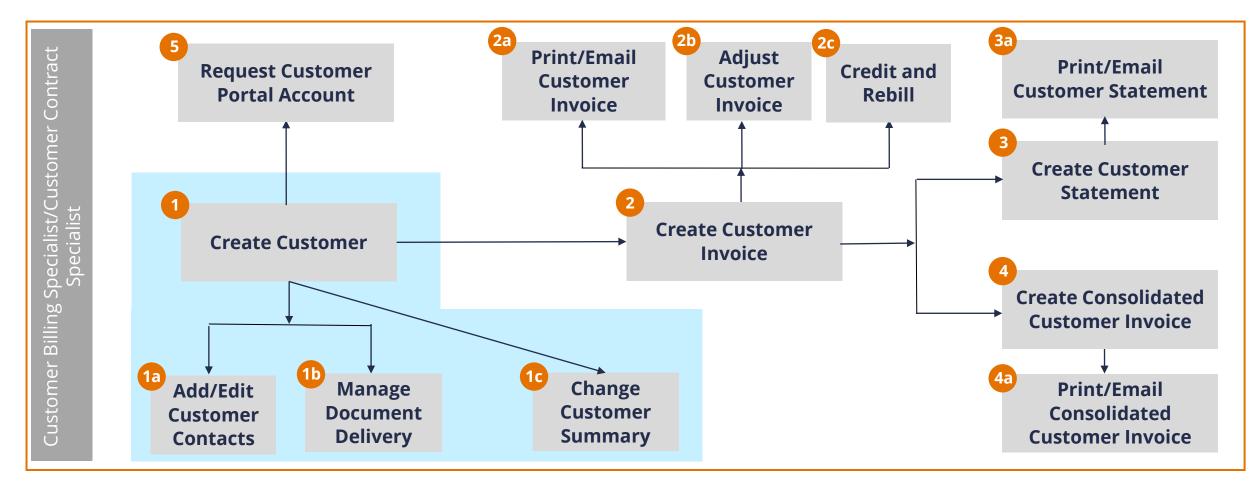

Customer Billing Specialist and Customer Contract Specialist can perform all the above steps.

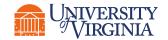

# Create Customer | Key Terms

| Term                  | Definition                                                                                                    |
|-----------------------|----------------------------------------------------------------------------------------------------|
| Customer              | Type of business entity which may be referenced on journals and operational transactions, such as customer invoices. In Workday, Customers are separate objects from Sponsors.                         |
| Customer<br>Contacts  | The point of contact for a given Customer Account. A single customer may have multiple contacts. Customer Contacts can be used as Bill-To Contacts on invoice and setup to receive customer documents. |
| Customer<br>Documents | Encompasses Customer Invoices, Dunning Letters, Customer Statements, and Consolidated Customer Invoices                                                                                                |

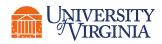

# **Customer Invoice**

**Customer Statement** 

Consolidated
Customer Invoice

**Dunning Letter** 

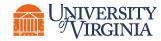

#### MUNIVERSITY & VIRGINIA

Make payments and address inquiries to:

UNIVERSITY OF VIRGINIA PO Box 400201, ATTN: Accounts Receivable Charlottesville, VA 22904 United States of America PHONE: 434-924-7180 FAX: 434-924-1034

EMAIL: UVA-AR@virginia.edu FEDERAL ID NO: 54-600-1796

Bill to:

Hawkins National Laboratory ATTN To: Dr. Martin Brenner 1111 Randolph Road Hawkins, WI 54520 United States of America

#### Invoice

Customer Number: CST-00746

Invoice Number: CI-0000000428RB

Invoice Date: 18-Mar-22

Due Date: 17-Apr-22

To pay by credit card (MC, VISA, DISCOVER, or AMEX) or to charge your bank account go to:

http://fro.vpfinance.virginia.edu/ar-customer

If payment by check: Amount Paid: \$

Make checks payable to University of Virginia

Please detach and return top portion with your payment. Do not staple or clip your check to the form.

Customer Name: Hawkins National Laboratory Invoice Number: CI-0000000428RB Invoice Date: 18-Mar-22

| INVOICING ORGANIZATION | P.O. NUMBER | TERMS  |
|------------------------|-------------|--------|
| CC0498 FI-VP Finance   | 11          | Net 30 |

| LINE<br>NO | DESCRIPTION                                                                                                    | QTY | UNIT PRICE | AMOUNT   |
|------------|----------------------------------------------------------------------------------------------------|-----|------------|----------|
| 1          | room rental 1/22/22                                                                                                    | 1   | 5,000.00   | 5,000.00 |
|            | 100% of Invoice due in this installment                                                                                                    |     |            |          |
|            | The services invoiced hereunder are subject to the University of Virginia's standard terms and conditions found at <a href="https://fro.vpfinance.virginia.edu/system/files/UVA_STC.pdf">https://fro.vpfinance.virginia.edu/system/files/UVA_STC.pdf</a> and shall not be varied, modified or amended by any |     |            |          |
|            | subsequent purchase order, invoice, statement of terms and conditions or other document or instrument unless the parties execute a separate written document to                                                                                                    |     | TAX        | 0.00     |
|            | include such provisions.                                                                                                    |     | TOTAL DUE  | 5,000.00 |

#### Comments or Special Instructions:

Header Memo - Hawkin's lab room rental 1/22/22

#### **Customer Invoice**

A customer invoice enables you to record a sales event and create receivables accounting.

The invoice layout is
the same for the
different companies,
but there are different
addresses and images
for Academic Division,
Wise and Southwest
Higher Ed Center.

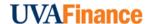

# **Customer Invoice**

**Customer Statement** 

Consolidated Customer Invoice

**Dunning Letter** 

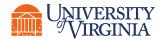

#### MIVERSITY VIRGINIA

Make payments and address inquiries to:

UNIVERSITY OF VIRGINIA

PO Box 400201, ATTN: Accounts Receivable

Charlottesville, VA 22904 United States of America

PHONE: 434-924-7180 FAX: 434-924-1034

EMAIL: UVA-AR@virginia.edu FEDERAL ID NO: 54-600-1796

Bill to:

Mystery Incorporated 13 Mystery Van Way Coolville, OH 45723 United States of America

#### Statement

Customer Number: CST-00811

Statement Date: 04/14/2022

To pay by credit card (MC, VISA, DISCOVER, or AMEX) or to charge your bank account go to:

http://fro.vpfinance.virginia.edu/ar-customer

If payment by check: Amount Paid: \$

Make checks payable to University of Virginia

Please detach and return top portion with your payment. Do not staple or clip your check to the form.

Customer Name: Mystery Incorporated Statement Date: 04/14/2022

| OPEN ITEMS                |            |         |                   |             |                   |               |            |
|---------------------------|------------|---------|-------------------|-------------|-------------------|---------------|------------|
| INVOICING<br>ORGANIZATION | DATE       | ТУРЕ    | INVOICE<br>NUMBER | DUE<br>DATE | INVOICE<br>AMOUNT | AMOUNT<br>DUE | BALANCE    |
| CC0498 FI-VP<br>Finance   | 03/16/2022 | Invoice | CI-0000000415     | 04/15/2022  | \$240.00          | \$200.00      | \$200.00   |
| CC0498 FI-VP<br>Finance   | 03/21/2022 | Invoice | CI-0000000481RB   | 04/20/2022  | \$50.00           | \$50.00       | \$250.00   |
| CC0498 FI-VP<br>Finance   | 04/08/2022 | Invoice | CI-0000000665     | 05/08/2022  | \$500.00          | \$500.00      | \$750.00   |
| CC0498 FI-VP<br>Finance   | 04/08/2022 | Invoice | CI-0000000666     | 05/08/2022  | \$450.00          | \$450.00      | \$1,200.00 |
| CC0498 FI-VP<br>Finance   | 04/08/2022 | Invoice | CI-0000000667     | 05/08/2022  | \$1,000.00        | \$1,000.00    | \$2,200.00 |

| Current    | 1-30   | 31-60  | 61-90  | 91+    | On Account | Unapplied<br>Payments | Amount Due |
|------------|--------|--------|--------|--------|------------|-----------------------|------------|
| \$2,200.00 | \$0.00 | \$0.00 | \$0.00 | \$0.00 | \$0.00     | \$0.00                | \$2,200.00 |

#### **Customer Statement**

A customer statement is a snapshot of all the customer's activity including, invoices, invoice adjustments, and payment activity.

It is used on an asneeded basis

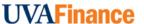

# **Customer Invoice**

**Customer Statement** 

Consolidated Customer Invoice

**Dunning Letter** 

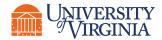

#### MUNIVERSITY of VIRGINIA

Make payments and address inquiries to:

FEDERAL ID NO: 54-600-1796

UNIVERSITY OF VIRGINIA
PO Box 400201, ATTN: Accounts Receivable
Charlottesville, VA 22904
United States of America
PHONE: 434-924-7180 FAX: 434-924-1034
EMAIL: UVA-AR@virginia.edu

Rill to

Hawkins National Laboratory Dr. Martin Brenner 1111 Randolph Road Hawkins, WI 54520 United States of America

#### Consolidated Invoice

Customer Number: CST-00746

Consolidated Invoice CCI-000007

Invoice Date: 17-May-22

Due Date: 16-Jun-22

To pay by credit card (MC, VISA, DISCOVER, or AMEX) or to charge your bank account go to:

http://fro.vpfinance.virginia.edu/ar-customer

If payment by check: Amount Paid: \$

Make checks payable to University of Virginia

Please detach and return top portion with your payment. Do not staple or clip your check to the form.

Customer Name: Hawkins National Laboratory Consolidated Invoice Number: CCI-000007 Invoice Date: 17-May-22

TERMS Net 30

| INVOICING<br>ORGANIZATION                                                                                                    | INVOICE                      | INVOICE DATE           | PO NO. | AMOUNT               | AMOUNT DUE           |
|----------------------------------------------------------------------------------------------------|------------------------------|------------------------|--------|----------------------|----------------------|
| CC0498 FI-VP Finance<br>CC0498 FI-VP Finance                                                                                                    | CI-000000675<br>CI-000000676 | 17-May-22<br>17-May-22 |        | \$800.00<br>\$400.00 | \$800.00<br>\$400.00 |
| 100% of Invoice due in th ********************** The services invoiced her conditions found at https:/ varied, modified or amend conditions or other docum document to include such | TOTAL DUE                    | \$1,200.00             |        |                      |                      |

#### Comments or Special Instructions:

# Consolidated Customer Invoice

A Customer Document that consolidates outstanding Customer Invoices into one document that can be sent to the Customer and used to apply payment against.

This helps simplify presentation and payment.

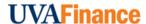

**Customer Invoice** 

**Customer Statement** 

Consolidated Customer Invoice

**Dunning Letter** 

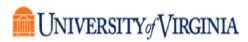

PO Box 400201, ATTN: Accounts Receivable Charlottesville, VA 22904 United States of America

\$5,439,60

Addams Family Ltd. 800 Spooky Street Richmond, VA 23225 United States of America

04/15/2022

Re: Past Due Notice

To Whom It May Concern,

Please note that the invoice(s) listed below are past due and require immediate payment. You may reach me at 434-924-7180 to discuss any questions you may have.

Customer Number: CST-00787

| Invoice Number | PO Number | Invoice Date | Due Date   | Days Late | Invoice Amount | Amount Due |
|----------------|-----------|--------------|------------|-----------|----------------|------------|
| CI-0000000524  |           | 03/01/2022   | 03/31/2022 | 15        | \$1,687.26     | \$1,687.26 |
| CI-0000000594  |           | 03/01/2022   | 03/31/2022 | 15        | \$3,752.34     | \$3,752.34 |

Your prompt attention to this matter will be greatly appreciated. Regards,

Culus Moonaw

Andrew Moomaw UVA Accounts Receivable 434-924-7180 UVA-AR@virginia.edu

#### **Dunning Letter**

Dunning letters are created to remind customers about the status of open invoices.

Dunning Letters are sent at 15, 30, & 45 days past due.

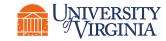

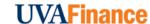

### Create Customer | Key Process Changes

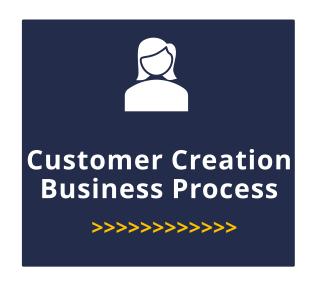

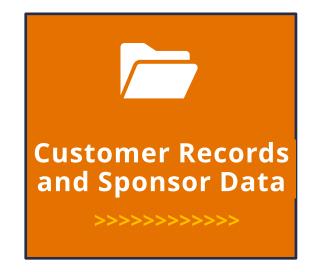

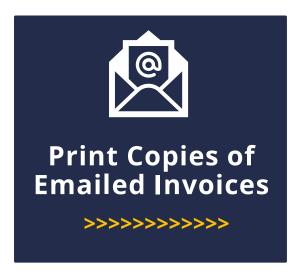

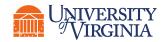

#### Create Customer | Process Overview

Overview for creating a customer in Workday:

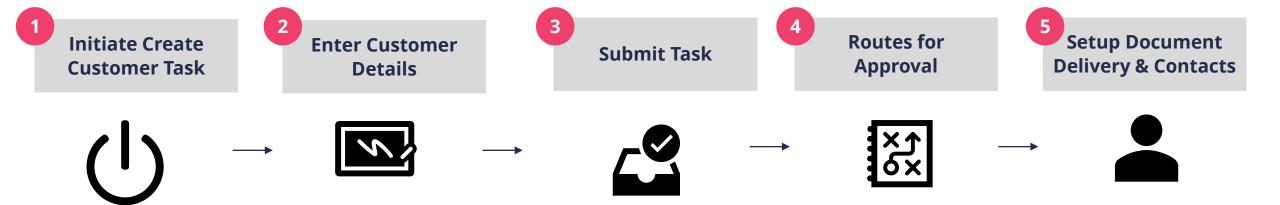

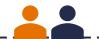

Customer Billing Specialist Or Customer Contract Specialist

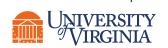

Customer Billing Specialist Or Customer Contract Specialist

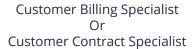

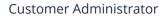

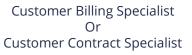

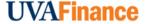

#### Create Customer | Best Practices

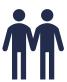

Ensure Customers are not Duplicates – Before initiating the Create Customer task, make sure you are not creating a duplicate customer. You can do this by using the View Customer report to check if the customer already exists. To access the View Customer report, type the customer's name in the Customer field and select OK. If the customer already exists, then the customer's record will display once you click OK. Please Note: If you enter a duplicate customer's name when initiating the Create Customer task, you will receive an alert requesting you to enter a business entity that isn't already in use for a customer.

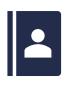

**Create Customer from Business Entity –** If a customer already exists as a **Supplier** in Workday, you can use the contact information from the **Supplier** file when creating the customer by using the **Create Customer from Business Entity** field. Use the prompt to select the required file from the drop-down.

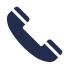

Address, Email Address, Telephone – Under the Contact Information tab, you are required to enter an Address and a Phone number or Email Address. If you try to submit the task without entering information in these fields, you will receive an error and will not be able to proceed. Please Note: When filling out the Phone and Address section, ensure to select the Primary checkbox against one of your contacts. At least one contact needs to be marked as primary, or else you will receive an error and will not be able to proceed.

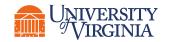

#### Create Customer | Best Practices

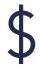

**Payment Terms –** Under the **Payment Details** tab, make sure to enter the **payment terms** for your customer as this is a required field. If you try to submit the task without entering information in this fields, you will receive an error and will not be able to proceed.

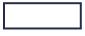

**Status field** – This field will auto-populate. The **Reason** and **Reason Description** fields that will be used only if you are **changing** the status from **Active**.

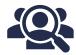

**Customer Category –** This field will auto-populate based on selections made on the previous screen.

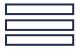

**Restricted to Companies, Customer Group, Children & Customer Security Segment –** These fields should be left blank.

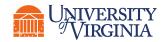

# Edit Customer | When to Set-up Document Delivery & Contacts?

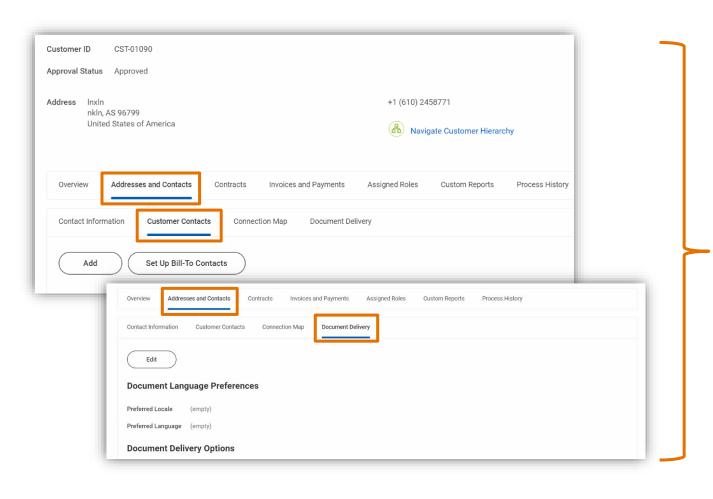

If you want to:

Send customer documents via email

Send mail to a specific person at a company

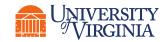

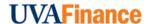

### Important Customer Contact Information

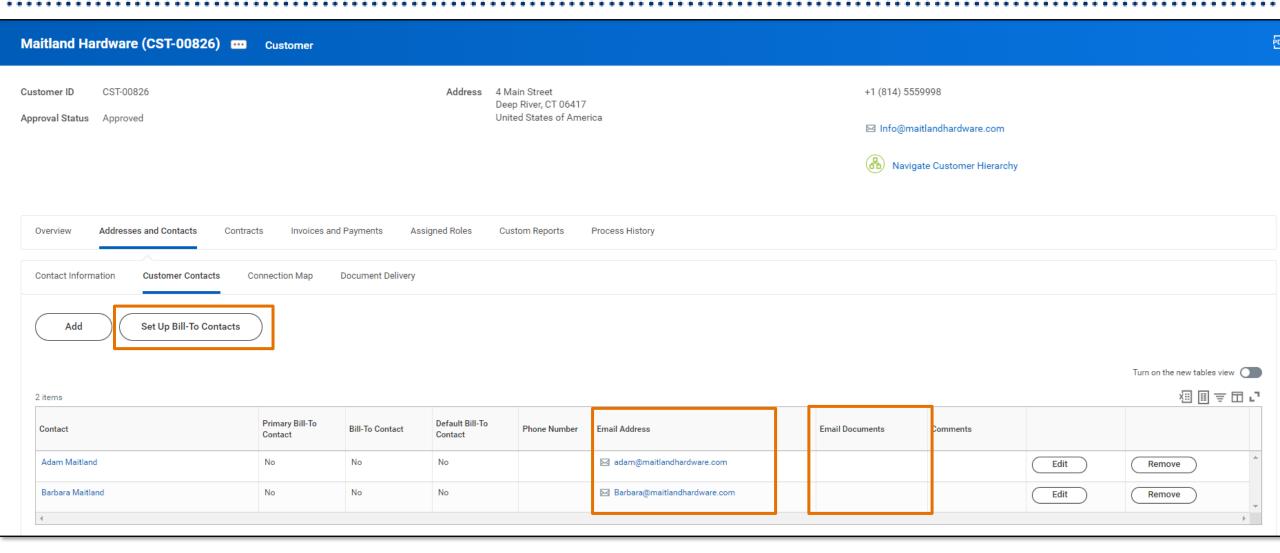

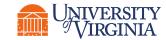

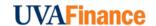

### Important Customer Contact Information

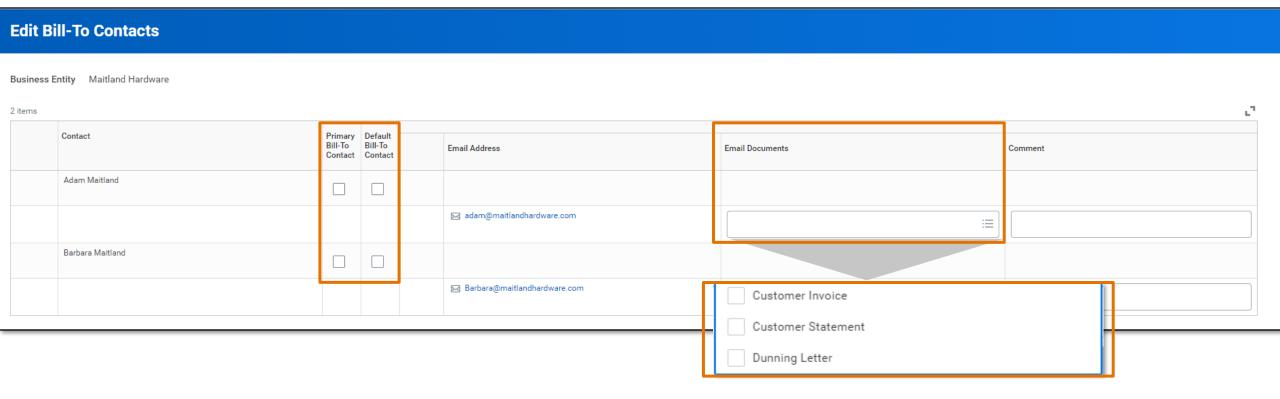

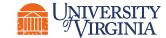

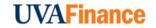

### Important Customer Contact Information

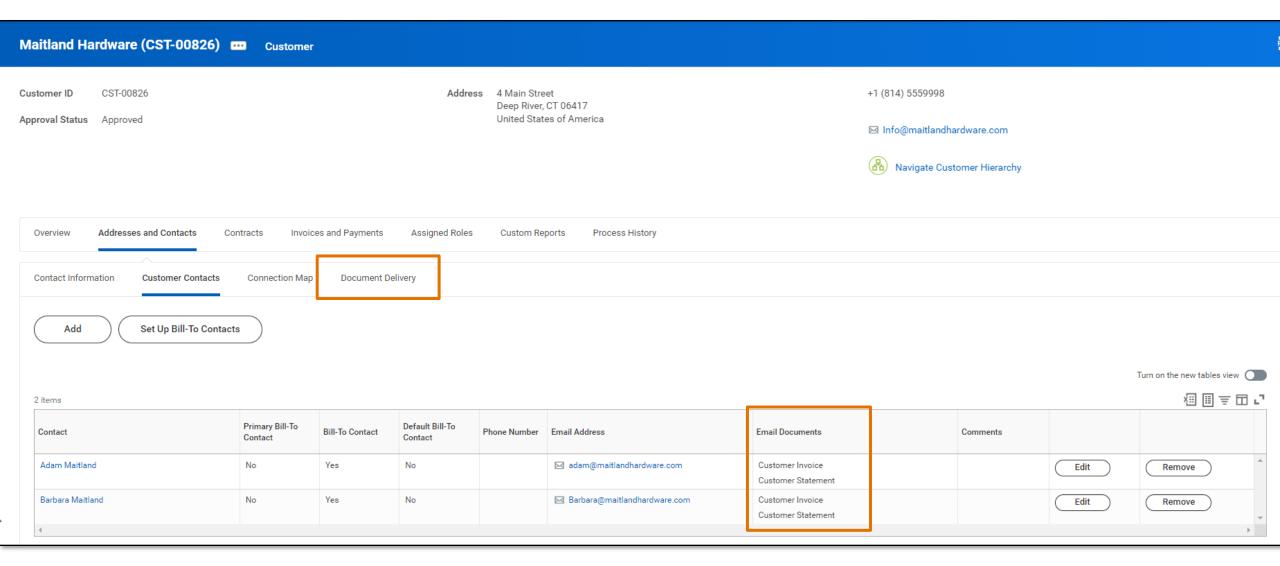

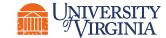

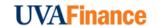

# Important Document Delivery Options

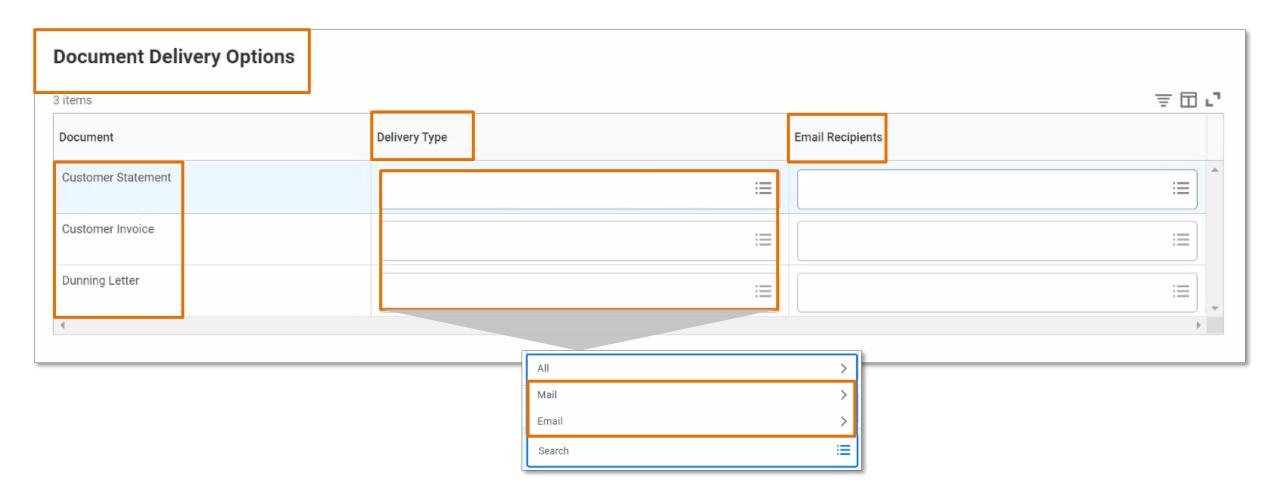

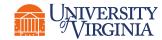

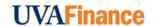

# Important Document Delivery Options

#### **Customer Statement**

#### **Edit Document Delivery Options** Customer Maitland Hardware (CST-00826) **Document Language Preferences** Preferred Locale select one All Customer Contact Emails Preferred Language (empty) **Document Delivery Options** Customer Primary Email 3 items Delivery Type Document Statement Contact Emails Customer Statement $\equiv$ × Email ··· Search Customer Invoice × Email ··· × Mail ··· **Dunning Letter** × Mail ···

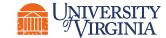

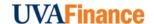

# Important Document Delivery Options

#### **Customer Invoice**

#### **Edit Document Delivery Options** Customer Maitland Hardware (CST-00826) **Document Language Preferences** Preferred Locale select one All Customer Contact Emails Preferred Language **Document Delivery Options** Bill-To Contact Emails on Invoice 3 items Customer Primary Email Document Delivery Type Invoice Contact Emails Customer Statement × Email ··· Customer Invoice $\equiv$ × Email ··· × Mail ··· Dunning Letter × Mail ···

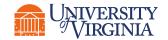

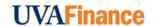

### Make Changes to Customer Information | Overview

Customer changes can be made using two different tasks:

1 Edit Customer Task

- Use this task to edit the customer related information such as Customer Contacts, Addresses, Document Delivery options, etc.
- For example, when the customer requests a change to their primary contact or method of document delivery access the **Edit Customer** task.

Change Customer Summary Task

- Use this task to edit customer summary details such as Customer Name, Status, Customer Category, etc.
- For example, when a customer requests a name change access the Change Customer
   Summary task to edit the customers name.

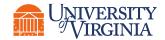

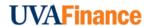

#### Edit Customer | Process Overview

Below is the high-level process flow for editing customer:

Initiate Edit Customer Task

Edit the Information

Submit Task

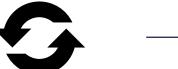

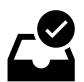

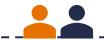

Customer Billing Specialist Or Customer Contract Specialist

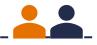

Customer Billing Specialist Or Customer Contract Specialist

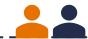

Customer Billing Specialist Or Customer Contract Specialist

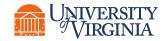

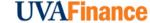

#### **Edit Customer** | Best Practices

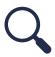

**To Start** – You can edit an existing customer by searching **Edit Customer** and selecting the **Edit Customer** task.

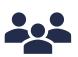

**Contact Information –** Under the **Addresses and Contacts** tab, you can find the **Contact Information** sub-tab. In this section, you can add, remove, or make edits to the customer's **phone**, **address**, **email**, **instant messenger**, or **web address**. **Note:** An Email must be added to the Customer Contact if you want to email this contact any documents including invoices or statements.

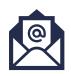

**Bill-To Contacts** – Under the **Addresses and Contacts** tab, you can find the **Customer Contacts** sub-tab. In this section you can make edits to the **Bill-To Contacts** by selecting the **Set Up Bill-To Contacts** option. From there you can make edits to the **Primary Bill-To Contact, Default Bill-To Contact, Email Documents**, or **Comments** fields. **Note:** You can edit **Bill-To Contacts** only if the **Bill-To Contacts** were setup at the time of customer creation.

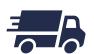

**Document Delivery –** Under the **Addresses and Contacts** tab, you can find the **Document Delivery** sub-tab. In this section you can edit the **Document Language Preferences**, **Document Delivery Options** (delivery type and email recipients), **Electronic Invoicing Details**, and **Alternate Names**.

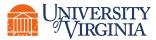

### Important Document Delivery Options (Contd.)

Here are the things you should keep in mind while selecting delivery options for each customer document:

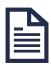

**Customer Statement > Email Recipient -** For **Customer Statements**, select an **Email Recipient** that is the same as that customer's **Bill-To Contact**.

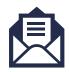

**Customer Invoice > Email Recipient –** For **Customer Invoices**, select an **Email Recipient** that is the same as the customer's **Bill-To Contact** or the customer's **Primary Contact**. **Please Note:** If you did not add **Bill-To Contacts** at the time of the customer creation, then you should use the customer's **Primary Contact's email address**.

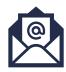

**Dunning Letter > Email Recipient –** For **Dunning Letters**, you may want to consider whether it is appropriate for your customer to receive this type of Customer Document via email. For example, if your customer provides you with an accounts payable email address used for automated processing of invoices, they may not want to also receive dunning letters to that email. In such cases, consider having the dunning letters delivered via mail (not email).

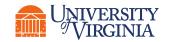

### Change Customer Summary | Process Overview

Below is the high-level process flow for changing customer summary:

Initiate Change Customer Summary task Change the
Status and/or
Name as
Required

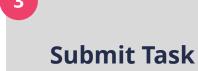

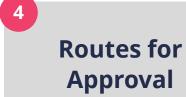

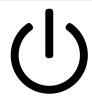

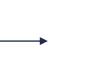

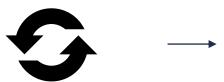

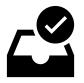

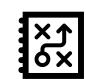

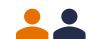

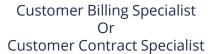

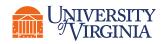

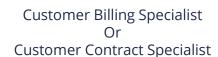

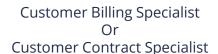

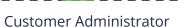

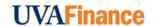

### Change Customer Summary | Best Practices

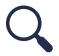

**Search** - Type **Change Customer Summary** in the search field and select the task.

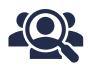

**Change Customer Summary fields –** On the **Change Customer Summary** screen, you may change the following information as necessary:

- Customer Name This field will auto-populate with the existing customer name.
- •Status This field will auto-populate with the existing customer status. You may change that status from these options: Active, Hold, or Inactive. Please Note: If you are changing this status to Inactive and there are invoices from this customer, Workday will give you an alert to verify that you want to change the status to Inactive.
- Reason This field is required when changing the status. Select the appropriate reason for changing the status based on the following options: Acquired, Bankrupt, Data Entry Error, Delinquent, Out of Business, or Reactivation. If you do not see the appropriate reason, please reach out to Central AR.

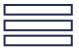

**Customer Group**, **Restricted to Companies**, & **Customer Security Segment –** These fields should be left **blank**.

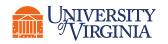

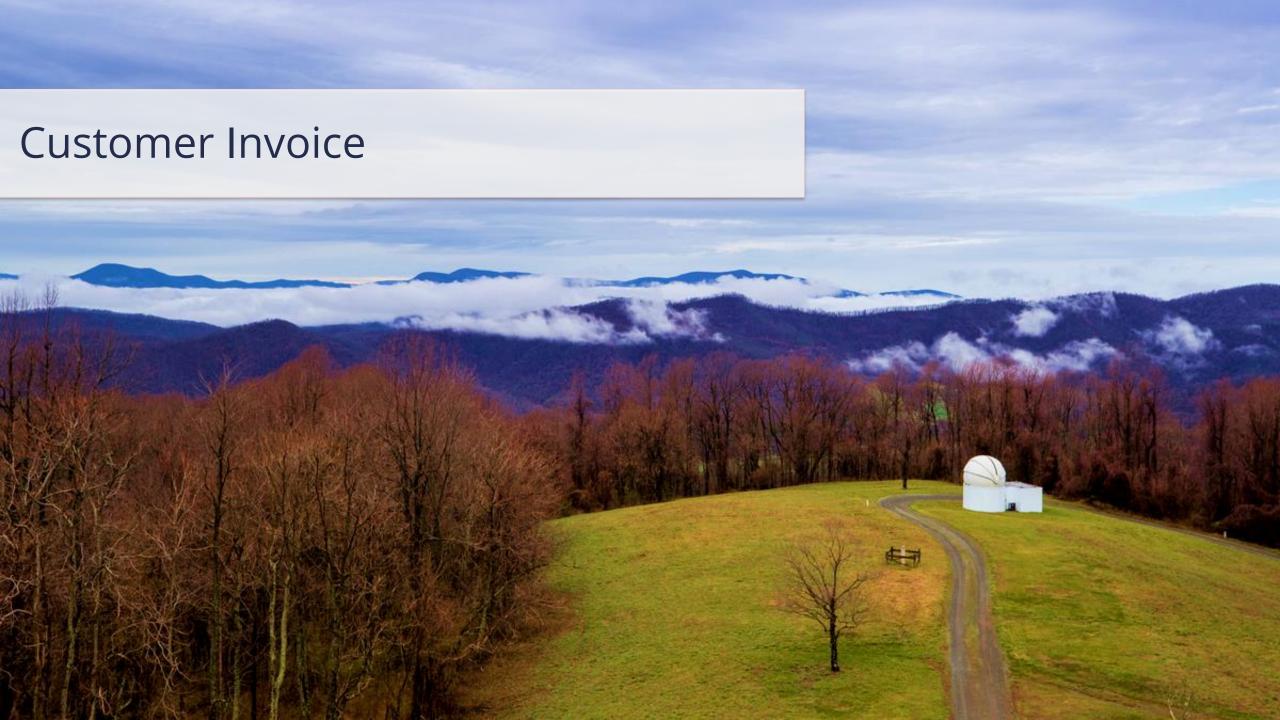

# Customer Accounts | High-Level Process Overview

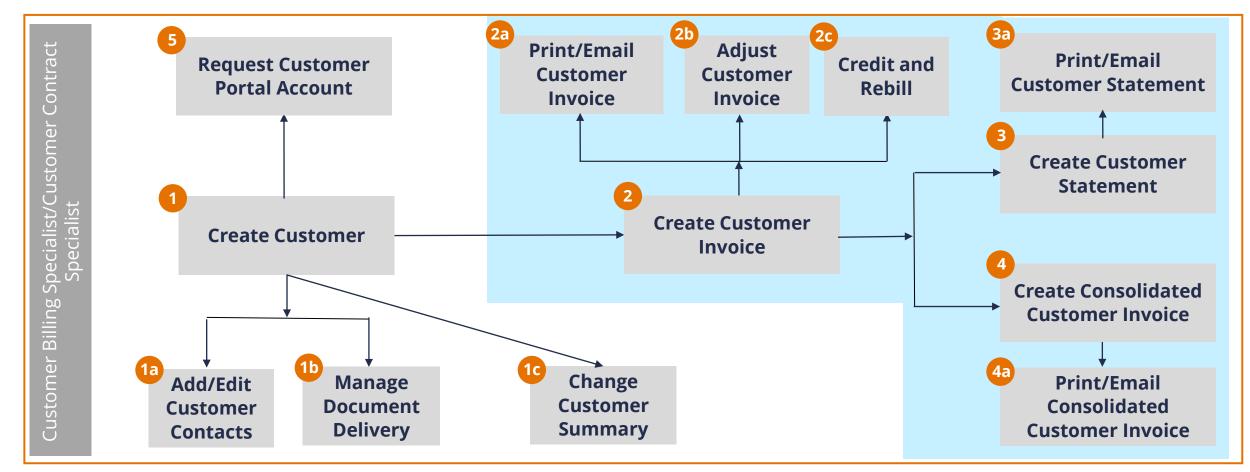

**Customer Billing Specialist** and **Customer Contract Specialist** can perform all the above steps.

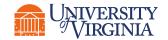

# Customer Invoice | Key Terms

| Term                  | Definition                                                                                                    |
|-----------------------|----------------------------------------------------------------------------------------------------|
| Revenue<br>Category   | Used on a Customer Invoice to describe the type of revenue and used to derive the revenue ledger account.                                                                    |
| Sales Item            | Goods and services that you sell to customers and used for customer invoices.                                                                                                |
| Invoice<br>Adjustment | A new transaction with its own document number that is separate from, but linked to, the original invoice and is used to decrease or increase the amount owed by a customer. |
| Credit and Rebill     | A task that allows you to credit an original invoice and then create a new rebill invoice all in a single step.                                                              |

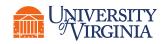

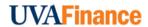

# Customer Invoice | Key Process Changes

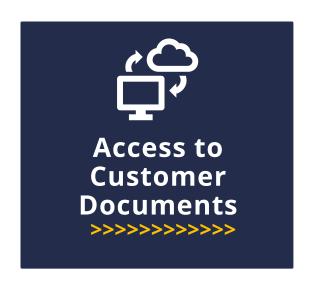

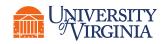

### Create Customer Invoice | Process Overview

Below is a process overview for creating a customer invoice:

1 Initiate Create Customer Invoice Task

Enter the Required Details

Submit Task

Routes for Approval\*

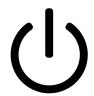

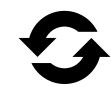

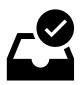

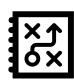

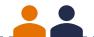

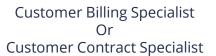

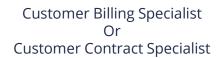

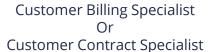

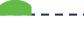

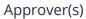

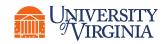

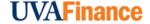

### Create Customer Invoice | Approval Routing

Below is the approval routing process upon submission of the **Create Customer Invoice** task:

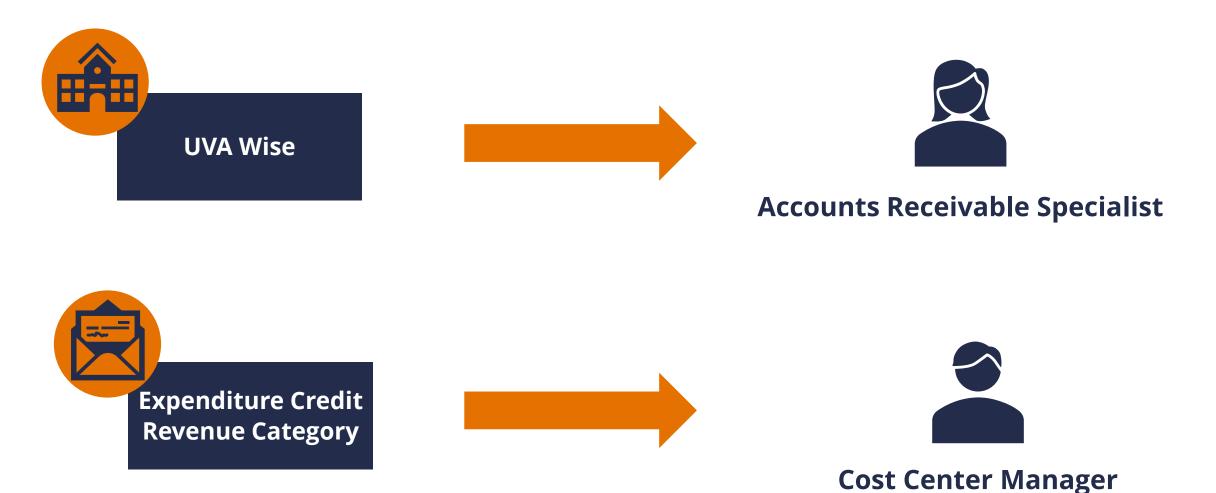

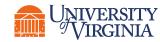

### Create Customer Invoice | Sales Tax

Workday provides the ability to enter sales tax at time of invoice creation.

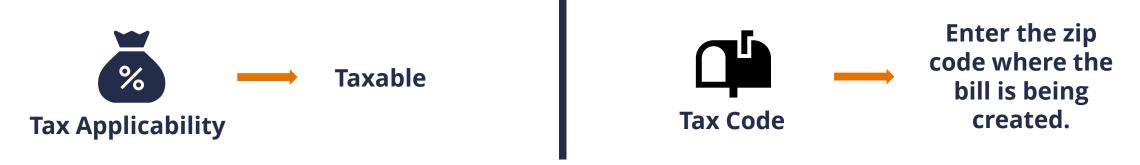

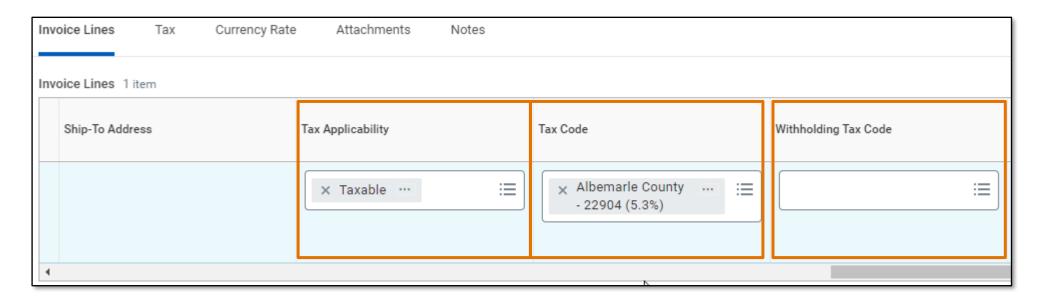

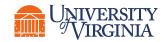

#### Create Customer Invoice | Best Practices

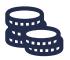

Bill-To Customer, Payment Terms, and Currency – These fields are required prior to submitting or you will receive an error. 

1 1 ETTOR VIEW All

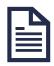

Invoice Lines – Ensure to fill out the required worktag fields such as **Fund** and **Cost Center** for each invoice or you will receive an **error**. *Please Note:* You should not use Gift or Grant for Customer Invoices and ensure your invoice line is not zero or you will receive an error.

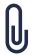

Attachments – If you want to add an attachment for documentation purposes or if any supporting document needs to be sent to the Customer along with the invoice, it can be added to the Attachments tab.

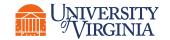

# Adjust Customer Invoice | Overview

There are two ways to adjust an invoice:

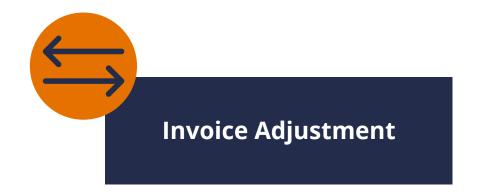

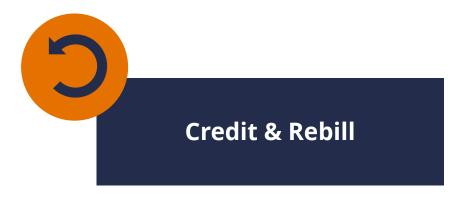

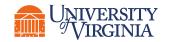

## Customer Invoice Adjustment | Process Overview

Below is the process overview for adjusting a customer invoice:

Initiate Create
Customer Invoice
Adjustment Task

Enter the Required Details

Submit Task

Routes as a To-Do Task

\*Only if the adjustment reason is **Refund**.

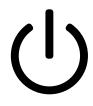

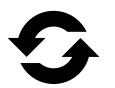

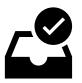

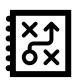

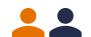

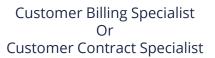

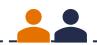

Customer Billing Specialist Or Customer Contract Specialist

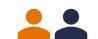

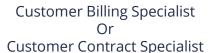

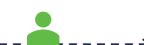

**Customer Payment Specialist** 

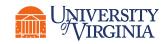

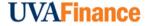

# Credit and Rebill | Process Overview

Below is the process overview to credit and rebill an invoice:

Initiate Create
Credit and Rebill

Enter the Required Details

Submit Task

Routes for Approval\*

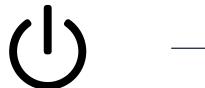

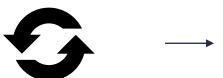

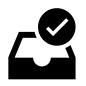

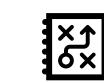

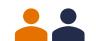

Customer Billing Specialist Or Customer Contract Specialist

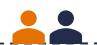

Customer Billing Specialist Or Customer Contract Specialist

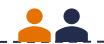

Customer Billing Specialist Or Customer Contract Specialist

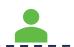

Approver(s)

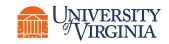

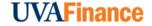

## Adjust Customer Invoice | Overview

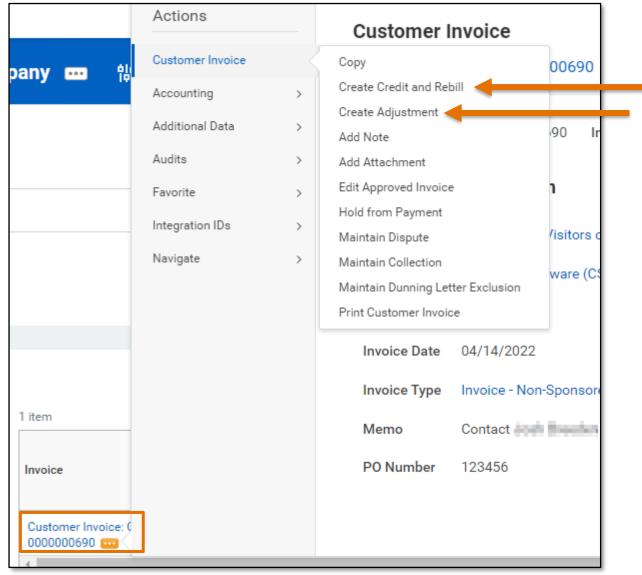

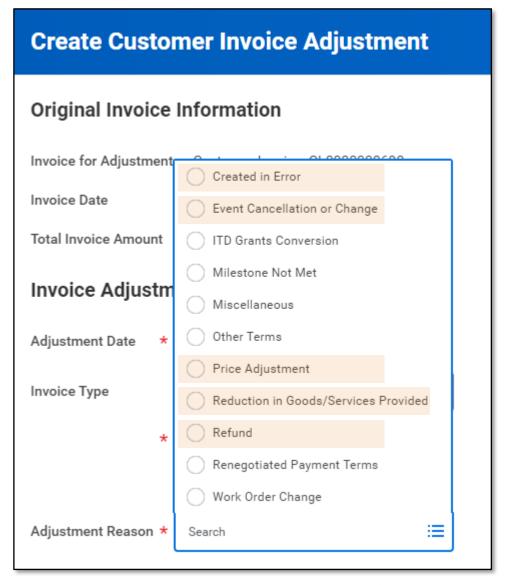

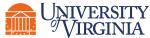

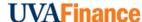

# Adjust Customer Invoice | Overview

#### Invoice Adjustment for CI-000000671CR

CI-0000000671CR -

| Invoice                                          | Consolidated Invoice | Company                                             | Customer                                   | Customer<br>Status | Invoice Status | Adjustment Reason | Invoice Type            | Invoice Date | Invoice<br>Amount | Amount Due |
|--------------------------------------------------|----------------------|-----------------------------------------------------|--------------------------------------------|--------------------|----------------|-------------------|-------------------------|--------------|-------------------|------------|
| Customer Invoice: CI-<br>00000000672RB           |                      | The Rector & Visitors of the University of Virginia | Hawkins National Laboratory<br>(CST-00746) | Active             | Approved       |                   | Invoice - Non-Sponsored | 04/14/2022   | 25,000.00         | 25,000.00  |
| Customer Invoice Adjustment:<br>CI-00000000671CR |                      | The Rector & Visitors of the University of Virginia | Hawkins National Laboratory<br>(CST-00746) | Active             | Approved       | Created in Error  | Invoice - Non-Sponsored | 04/14/2022   | (1,000.00)        | 0.00       |
| Customer Invoice Adjustm<br>CI-0000000672CR      | Customer Invoice     | ee Adjustment                                       | Hawkins National Laboratory<br>(CST-00746) | Active             | Approved       | Price Adjustment  | Invoice - Non-Sponsored | 04/14/2022   | (5,000.00)        | 0.00       |

#### Credit & Rebill for CI-0000000672

| Invoice                                         | Consolidated Invoice | Company                               | Customer       |               | Customer<br>Status | Invoice Status | Adjustment Reason | Invoice Type            | Invoice Date | Invoice<br>Amount | Amount Due |
|-------------------------------------------------|----------------------|---------------------------------------|----------------|---------------|--------------------|----------------|-------------------|-------------------------|--------------|-------------------|------------|
| Customer Invoice: CI-<br>0000000672RB           |                      | The Rector & Visitors of the          | Hawkins Nation | al Laboratory | Active             | Approved       |                   | Invoice - Non-Sponsored | 04/14/2022   | 25,000.00         | 25,000.00  |
| Customer Invoice Adjustment:<br>CI-0000000672CR |                      | Customer Invoice: CI-<br>0000000672RB |                | al Laboratory | Active             | Approved       | Price Adjustment  | Invoice - Non-Sponsored | 04/14/2022   | (5,000.00)        | 0.00       |
|                                                 |                      | 00000006/2RB                          |                |               |                    |                |                   |                         |              |                   |            |

Customer Invoice Adjustment: CI-0000000672CR

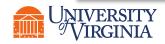

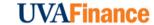

## Customer Invoice Adjustment | Best Practices

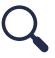

**To Start –** Search **Create Customer Invoice Adjustment** and select the task. You can also start the process by selecting the Related Actions of the actual Customer Invoice. If you do not know the invoice number, search **Find Customer Invoices for Company** in Workday.

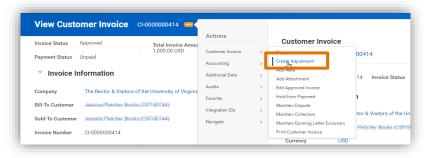

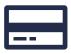

Create Customer Invoice Adjustment Page – On the Create Customer Invoice Adjustment page, the following fields are required: Bill-To Customer, Adjustment Reason, Payment Terms, and Currency. If you try to submit the task without entering information in these fields, you will receive an error and will not be able to proceed.

Apply Adjustment Immediately – This checkbox can be selected if the adjustment is a Credit (Decrease Amount Due) and the invoice that displays in the Related Invoices fields (optional) is in the same currency as the adjustment.

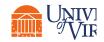

## Customer Invoice Adjustment | Best Practices

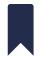

#### Adjustment Lines, Attachments, & Notes -

- Adjustment Lines Tab Under the Adjustment Lines Tab, fill out the required worktag fields such as Fund & Cost Center or you will receive an error and will not be able to proceed. Please Note: You should not use Gift or Grant for Customer Invoices.
- Notes Tab Under the Notes tab, add notes as they are required on a Customer Invoice Adjustment for Audit Purposes.
- Attachments Tab Under the Attachment tab, drag and drop any supporting documentation (that needs to be sent to the customer along with the invoice) to the field or select the Select Files button to browse your documents.

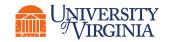

#### Credit and Rebill | Best Practices

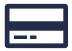

Invoice Number – The Invoice Number is needed to initiate the Credit and Rebill task. If you do not know the invoice number, you can access the Find Customer Invoices for Company report. Use the Related Actions menu next to the Invoice title to open the invoice and view the Invoice Number. Please Note: At times, the Invoice title itself may include the Invoice Number.

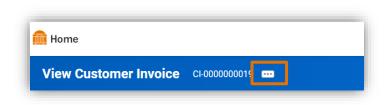

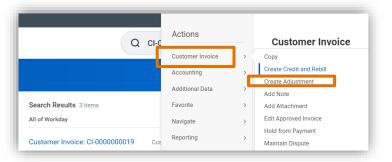

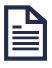

**Invoice Lines –** Under the Invoice Lines section, select the All radio-button to copy the adjustment to all invoice lines.

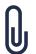

**Attachments Tab** – Under the Attachment tab, drag and drop any supporting documentation (that needs to be sent to the customer along with the invoice) to the field or select the Select Files button to browse your documents.

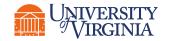

#### Print and Email Customer Invoice | Process Overview

Below is the process overview for printing and emailing customer invoices:

Initiate Print
Customer
Invoices Task

Select the Required Invoice

Email and Print
Required
Customer Invoice

Routes for Approval

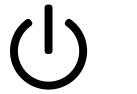

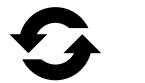

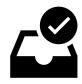

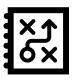

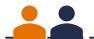

Customer Billing Specialist Or Customer Contract Specialist Customer Billing Specialist Or Customer Contract Specialist

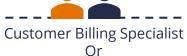

Customer Contract Specialist

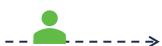

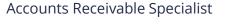

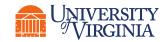

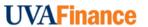

# Print and Email Customer Invoice | Print Run Type

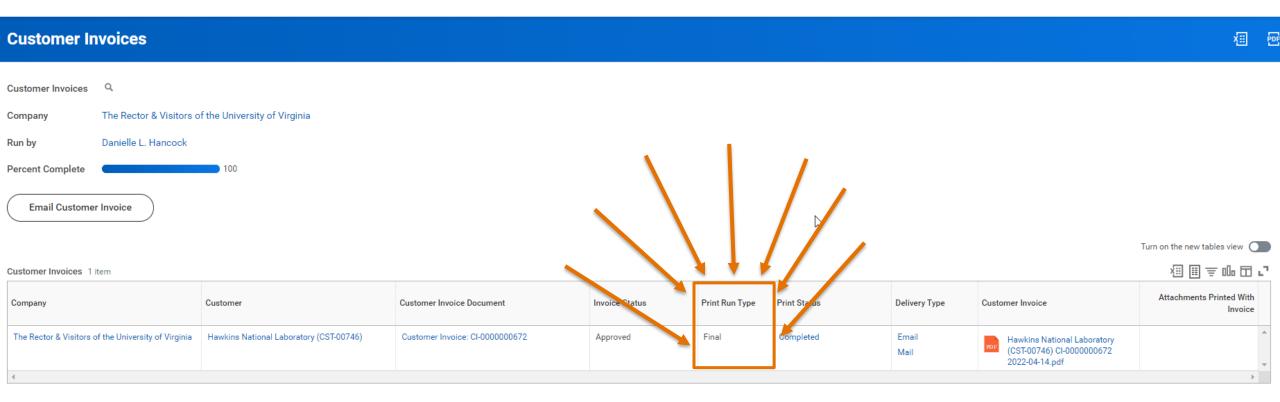

**IMPORTANT!** Check to see if it was the first print or if it is a copy.

#### Print Run Type: -

- **Final** first invoice print run, and you are responsible to distribute the document to the customer.
- Copy already been printed/emailed to the customer.

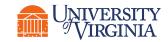

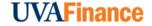

#### Print and Email Customer Invoice | Best Practices

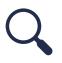

**To Start –** You can search the **customer invoice number** (e.g., CI-0000000427) or **Find Customer Invoices for Company** in Workday. Complete any of the fields on the Customer Invoice for Company screen to narrow your search results. Once found, select the **Related Actions** button next to the customer invoice number that you want to print or email

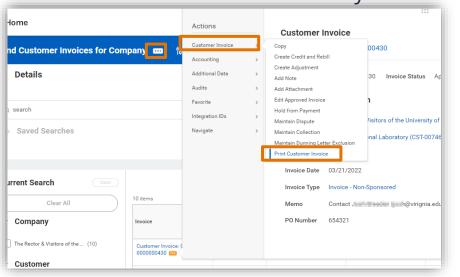

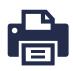

**Print Customer Invoice Screen –** On the Print Customer Invoice screen, select the Refresh button as it will refresh the screen until the Percent Complete is 100% complete.

• **Print Run Type** – This is a field within the Customer Invoices Table that is going to tell if it is an initial print, or if it is a copy. **For Final**, this indicates you created the first invoice print run, and you are responsible to distribute the document to the customer. **Please Note:** This invoice will not print in the next day's batch run by Central Finance. **For Copy**, this indicates the invoice that has already been printed/emailed to the customer and you created a copy of the invoice. You can use this PDF to print and mail or for your records.

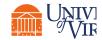

#### Print and Email Customer Invoice | Best Practices

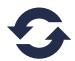

**Refresh** – Once you selected Refresh and the percent complete is 100%, you will now be able to select the **PDF invoice**.

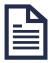

**PDF Customer Invoice** – Select the PDF in which you will then be able to select the **print icon** to print the invoice or the **download icon** to download a copy to your computer. **Please Note:** The information you provide in the header of the customer invoice will appear in the Comments or

Specialist Instructions section of the document.

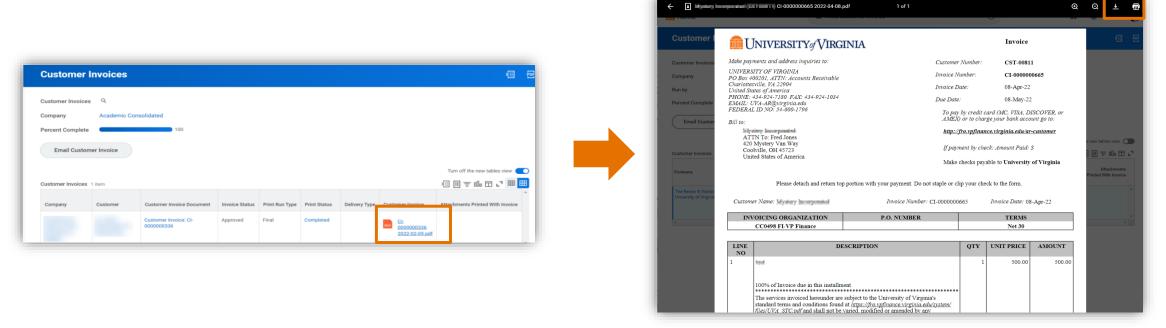

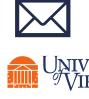

**Email Customer Invoice** – On you selected Refresh and the percent complete is 100%, you can then select the **Email Customer Invoice button**. This will then take you to the Confirm to Start Customer Invoice Email Process Screen. *Please Note:* If the delivery methods were not set up correctly, you will receive an alert that will ask you to remediate prior to continuing.

#### Email Consolidated Customer Invoice | Process Overview

Below is the simplified process flow to email consolidated customer invoices to selected customers:

1 Initiate Create Consolidated Customer Invoice Task

Print the
Consolidated
Invoices

Email the
Consolidated
Invoices

Routes for Review

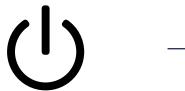

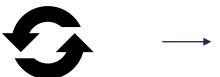

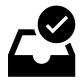

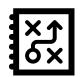

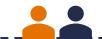

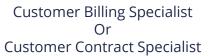

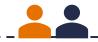

Customer Billing Specialist Or Customer Contract Specialist

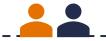

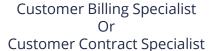

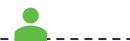

Accounts Receivable Specialist

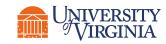

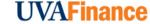

#### Email Consolidated Customer Invoice | Best Practices

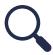

**To Start –** You can search **Create Consolidated Customer Invoice** in Workday and select the task.

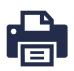

#### Create Consolidated Customer Invoice Screen -

- Complete the following required fields: **Company, Customer, & Invoice Currency.** If you try to submit without entering information in these fields, you will receive an error and will not be able to proceed. **Please Note:** Completing the additional optional fields will help to narrow down your search.
- Select the box on the left of the Invoice Numbers(s) you want to consolidate and email and select OK.

**Consolidated Invoice Screen** – Before selecting the Done button, navigate to the **related actions** next to the Consolidated Invoice Number and select **Print**. This will allow you to follow the similar steps for printing and emailing a customer invoice.

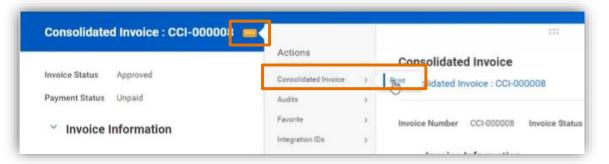

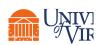

#### Print and Email Customer Statements | Process Overview

Below is the simplified process flow for printing and emailing customer statements:

Initiate Print
Customer
Statements Task

Select the Required Statement

Confirm the Process to Email and Print

Routes for Review

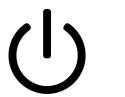

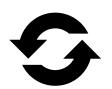

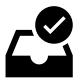

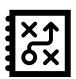

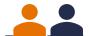

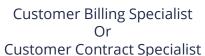

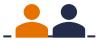

Customer Billing Specialist Or Customer Contract Specialist

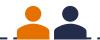

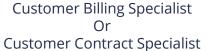

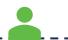

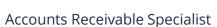

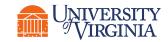

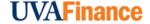

#### Print and Email Customer Statements | Best Practices

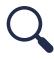

**To Start –** You can search **Print Customer Statements** in Workday and select the task.

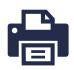

#### **Print Customer Statements Screen -**

- Complete the following required fields: **Company & Statement Date.** If you try to submit without entering information in these fields, you will receive an error and will not be able to proceed. **Please Note:** Completing the Customers field will help to narrow down your statement search.
- Select the box on the left of the Customer Statement(s) to print and/or email.
   Select OK to then initiate the background process for generating Customer Statements.

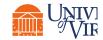

#### Print and Email Customer Statements | Best Practices

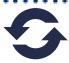

**Refresh** – Once you selected Refresh and the percent complete is 100%, you will now be able to select the **PDF customer statement**.

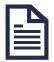

**PDF Customer Statement** – Select the PDF in which you will then be able to select the **print icon** to print the statement or the **download icon** to download a copy to your computer.

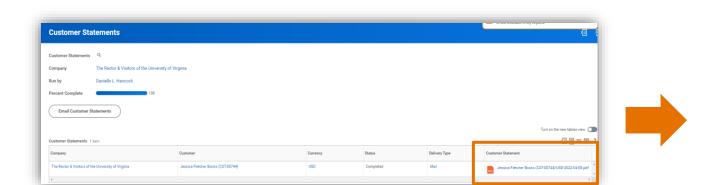

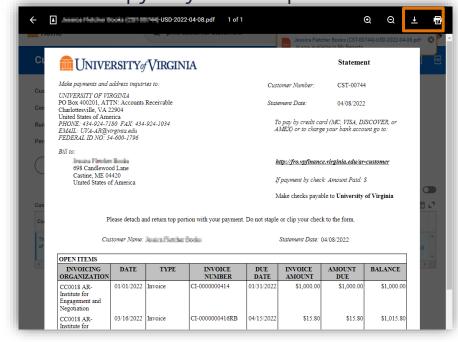

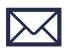

Email Customer Invoice – On you selected Refresh and the percent complete is 100%, you can then select the Email Customer Statements button. This will then take you to the Confirm to Start Customer Statement Email Process Screen. *Please Note:* If the delivery methods were not set up correctly, you will receive an alert that will ask you to remediate prior to INIVI continuing.

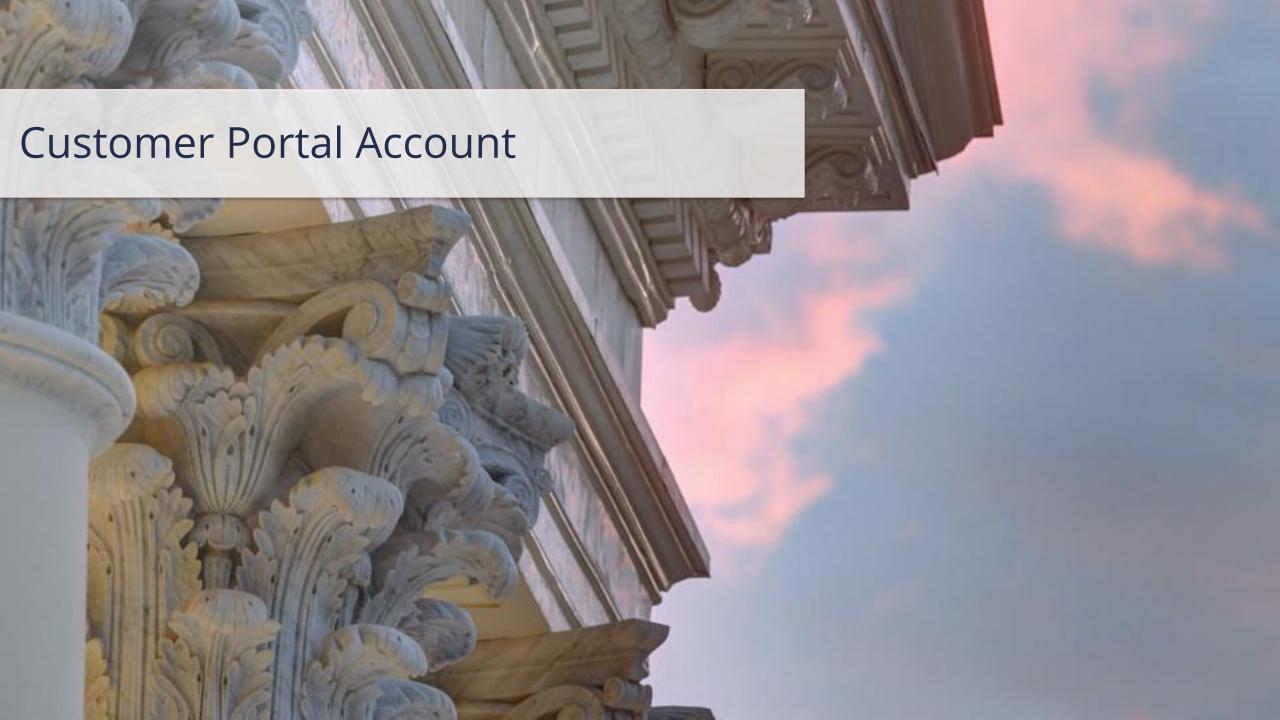

## Customer Accounts | High-Level Process Overview

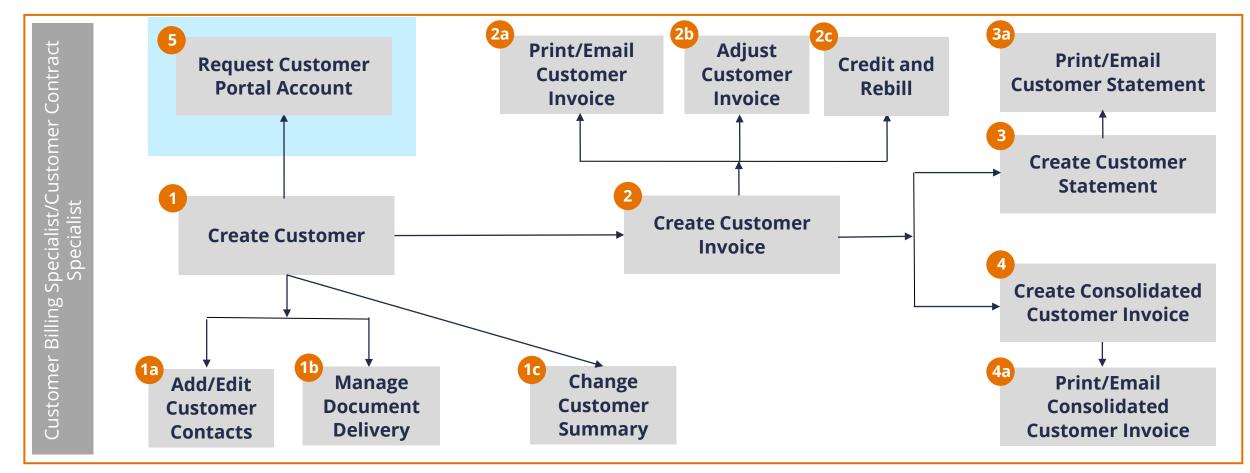

**Customer Billing Specialist** and **Customer Contract Specialist** can perform all the above steps.

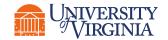

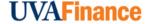

#### Customer Portal Account | Overview

An external facing portion of Workday that allows Customers to access the PDFs of their Customer Documents, see recent payment activity, view outstanding invoices, and link to UVA's payment site.

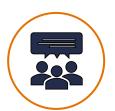

**Access by request** 

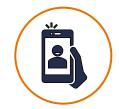

**Provides for self-service** 

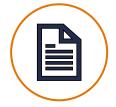

**Helps manage customer information** 

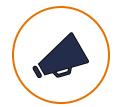

**Customizable** 

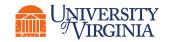

#### Request Customer Portal Account | Process Overview

Below is a process overview for Customer Portal account creation.

1 Initiate Request

- 2 Populate and Submit the Questionnaire
- Route for Approval

Create Account

4 Receive Confirmation

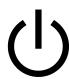

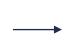

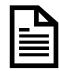

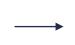

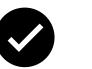

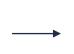

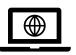

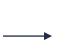

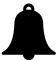

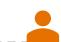

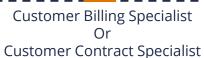

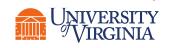

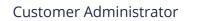

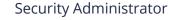

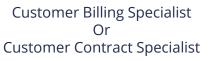

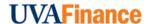

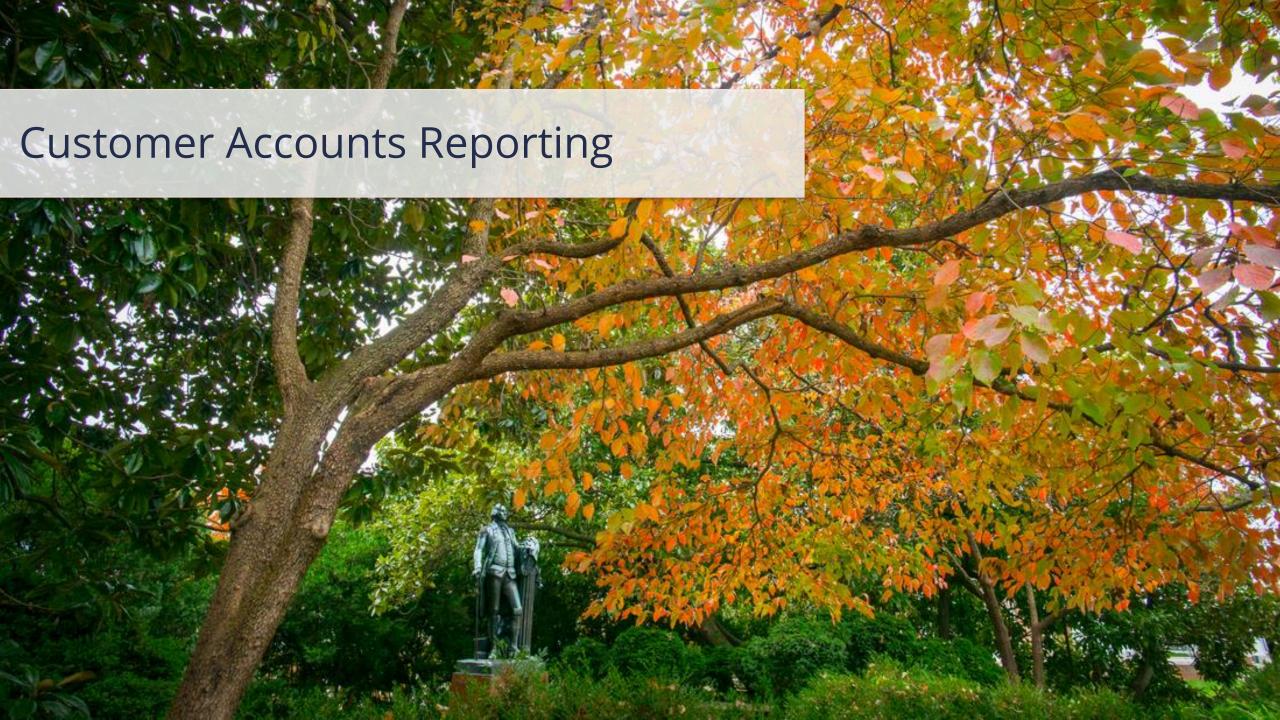

# Customer Accounts Reports

Below is a list of key reports related to Customer Accounts that you can run in Workday.

| Report                                          | Purpose                                                                                                    |  |  |  |  |  |  |
|-------------------------------------------------|----------------------------------------------------------------------------------------------------|--|--|--|--|--|--|
| Find Customers with<br>Facets Search            | This report provides the ability to find customers based on key customer attributes such as customer name, status, customer category, customer group, payment type, payment terms, parent customer, etc.                                                                             |  |  |  |  |  |  |
| View Customer<br>Contacts                       | This report enables you to view all the contacts for the specified customer. From here you can add new contacts and edit or delete existing contacts.                                                                                                    |  |  |  |  |  |  |
| Find Incomplete<br>Customer Invoices            | This report enables you to view all incomplete customer invoices. The report includes details such as the invoice or adjustment number, company, status, customer, invoice date, discount and due dates, amount, and what's missing (company, customer, due date, or missing terms). |  |  |  |  |  |  |
| Find Customer<br>Invoices for Company           | This report enables you to view customer invoices and returns 1 row per customer invoice.                                                                                                    |  |  |  |  |  |  |
| Receivables Aging<br>Detail Standard<br>Report  | This composite report enables the Account Receivable Specialists to access all details of past due invoices by reporting date and retrieves one row per open transaction.                                                                                                    |  |  |  |  |  |  |
| Receivables Aging<br>Summary Standard<br>Report | This composite report enables the Account Receivable Specialists to access the summary of past due invoices by reporting date grouped by Customer.                                                                                                    |  |  |  |  |  |  |

# Customer Accounts Reports (Contd.)

Below is a list of key reports related to Customer accounts that you can run in Workday.

| Report                              | Purpose                                                                                                    |
|-------------------------------------|----------------------------------------------------------------------------------------------------|
| Customer Open<br>Items              | This report enables you to view any open items for the company. The report includes details such as the customer, transaction type, number, and date, the due date, aging days, original amount, payments applied, discount taken, write-off amount, and open balance. From the customer's related actions menu, you can find payments, deposits, invoices, write offs, and other details. |
| Find Customer<br>Invoice Print Runs | This report enables you to see Invoice Prints and the included invoices for a company and date.                                                                                                    |
| View Customer<br>Statements         | This report enables you to see all Customer Statements for a Company or a Customer.                                                                                                    |
| Customer Receipts                   | This report is used for tracking receipts that have been applied to customer invoices over a given time frame. It helps review Customer Payments by Customer, Cost Center, Payment Type and Date.                                                                                                    |

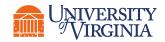

## Customer Accounts Reports | How to Run a Report

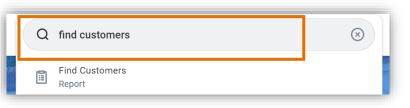

**Search the Report** – To run a report in Workday, **search** the report name (e.g., Find Customers) and **select** the option.

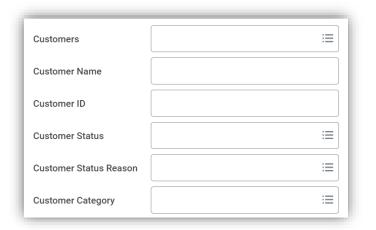

**Report Prompts** – You will then be taken to a screen with multiple prompts. These fields allow you to **filter** criteria to **narrow down** your search and **display specific information**. You can use these prompts to **customize** your report to match your **specific needs**. The available prompts will vary from one report to another.

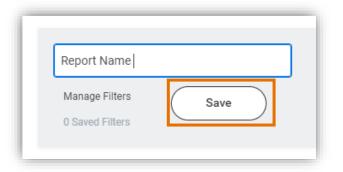

**Save Report Prompt Filter Criteria –** You may use the **exact same filter** criteria to run the **same report** frequently. Instead of manually selecting your filter criteria each time you run this report, Workday allows you to **save your prompt values** to **reduce** the effort of entering the same fields each time you run a report.

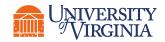

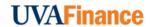

## Customer Accounts Reports | Report Functionalities

Below are the key report functionalities in Workday:

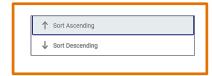

**Sort -** Sorting is a process of arranging data in a meaningful order (i.e., in Ascending or Descending order) to analyze information more effectively.

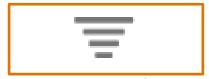

**Filter -** Filters can be used to narrow down data and view only required information in the report.

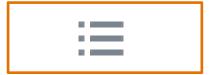

**Prompt -** Prompt is the filter criteria that displays when you run a report. It allows you to choose the filter criteria by which you would like to narrow down the information.

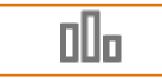

**Charts -** Charts icon can be used to convert a data from a table format to a chart format or vice-versa. You can reset the data displayed as per your requirements.

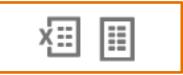

**Download/Print -** Download a report in a PDF or an Excel format. Once you export a report in a PDF, you can print it easily using the print command.

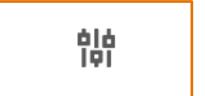

**Reset -** Use the Reset icon to customize your charts. The options will vary depending on the type of data and the type of chart. You can also use the Reset icon to reset the prompt settings of the report.

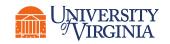

# Customer Accounts Reports | Report Functionalities

 Report Notification – When your report includes a large volume of data, it might take a while for Workday to generate the report.

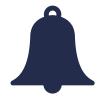

- You will see a pop-up notification asking you if you would like to be notified when the report is ready for you to view or if you would prefer to stay on the page and wait for the report results.
- You can choose the Notify me Later option and continue with other work. Once the report is ready, you will receive a notification in Workday to view the report.

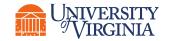

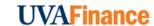

# Course Wrap-Up | Course Summary

Now that you have completed this course you will be able to:

- Create a customer including how to add and edit Customer Contacts, and change Customer Summary
- Recognize when to use a customer invoice adjustment and when to credit and rebill an invoice
- Understand how to create, print, email, and adjust a Customer Invoice
- Create, print and email Customer Documents (including Consolidated Customer Invoice and Customer Statements)
- Request the creation of a Customer Portal Account
- Become aware of the reporting capabilities available for Customer Accounts

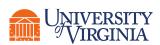

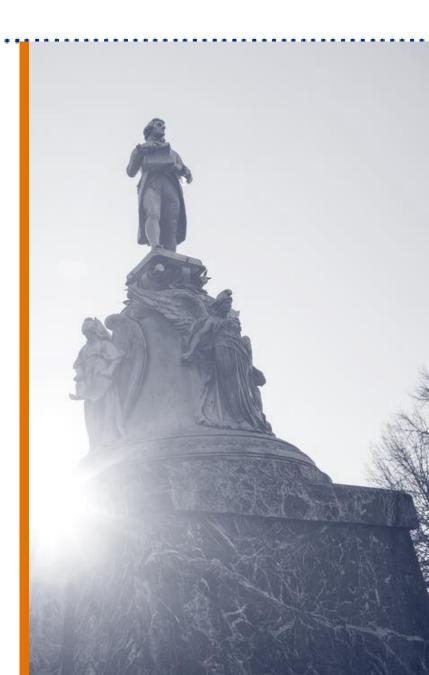

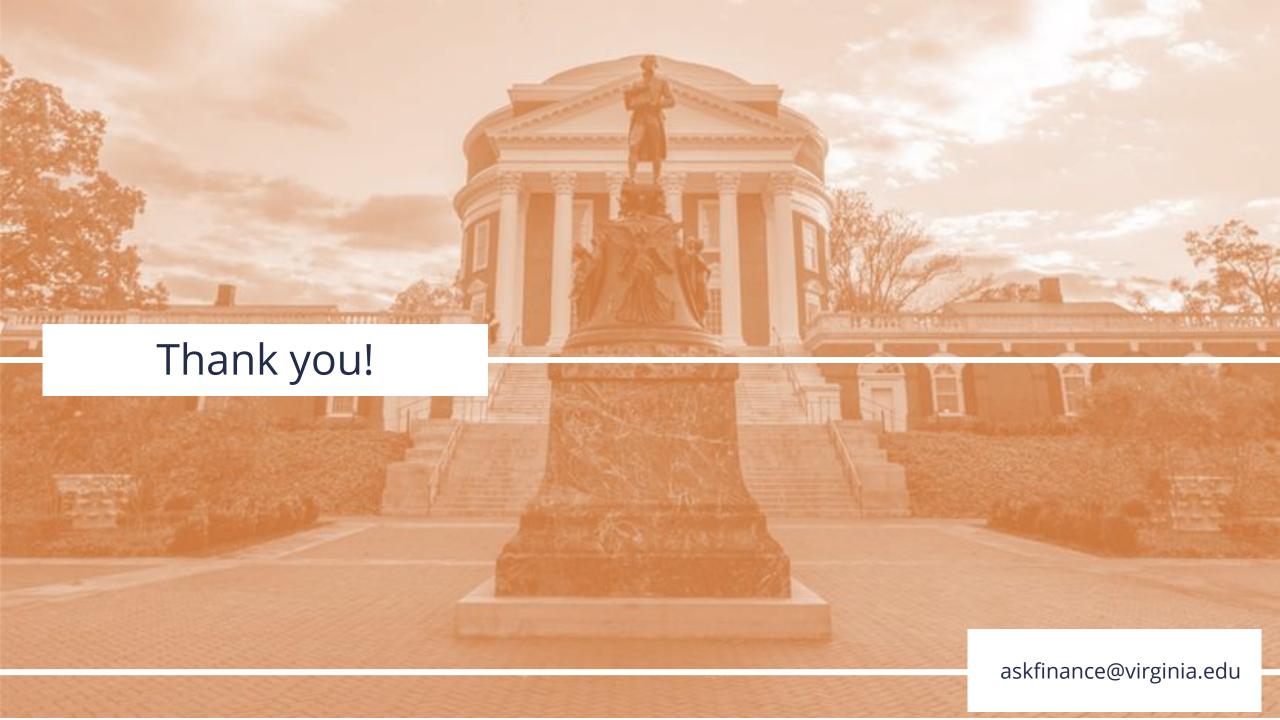